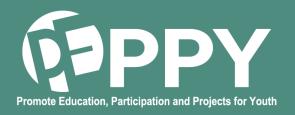

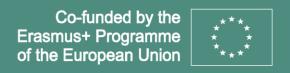

## User's manual PEPPY website

This manual will enable you to use all the functions provided by the Bayonne Pays Basque IUT to monitor the experiments.

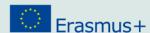

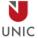

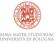

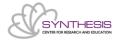

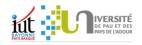

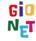

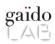

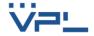

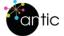

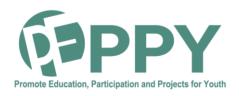

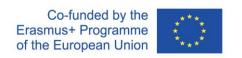

This content has been prepared within the PEPPY Project n°: 2020-1-FR01-KA 202-080314, financed under the Erasmus+ programme. The European Commission's support for the production of this publication does not constitute an endorsement of the contents, which reflect the views only of the authors, and the Commission cannot be held responsible for any use which may be made of the information contained therein.

This work is licensed under the Creative Commons Attribution 4.0 International License. To view a copy of this license, visit https://creativecommons.org/licenses/by-nc-sa/4.0/

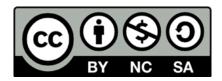

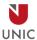

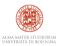

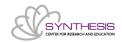

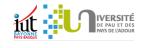

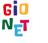

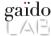

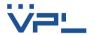

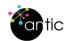

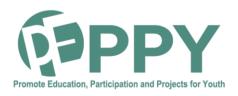

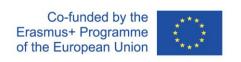

#### **TABLE OF CONTENTS**

| HOW TO CHANGE THE LANGUAGE OF THE WEBSITE ?              | 6  |
|----------------------------------------------------------|----|
| HOW TO CREATE AN ACCOUNT?                                | 7  |
| HOW TO CONNECT?                                          | 8  |
| HOW TO PROPOSE A CHALLENGE? (1)                          | 9  |
| HOW TO PROPOSE A CHALLENGE? (2)                          | 10 |
| HOW TO CHANGE YOUR ACCOUNT INFORMATION?                  | 11 |
| HOW TO ADD A PERSONA? (1)                                | 12 |
| HOW TO ADD A PERSONA (2)                                 | 13 |
| HOW TO ADD A PERSONA? (3)                                | 14 |
| HOW TO CONSULT A PERSONA?                                | 15 |
| HOW TO CREATE A COAT OF ARMS (1)                         | 16 |
| HOW TO CREATE A COAT OF ARMS (2)                         | 17 |
| HOW TO ADD ANOTHER COAT OF ARMS (1)                      | 18 |
| HOW TO ADD ANOTHER COAT OF ARMS (2)                      | 19 |
| HOW TO START A NEW PROJECT GROUP? (1)                    | 20 |
| HOW TO START A NEW PROJECT GROUP? (2)                    | 21 |
| HOW TO START A NEW PROJECT GROUP? (3)                    | 22 |
| HOW TO CONSULT/MODIFY A PROJECT?                         | 23 |
| HOW TO VIEW/MODIFY A PROJECT GROUP'S CREST?              | 24 |
| HOW TO CONSULT/MODIFY THE BLAZON OF A PROJECT GROUP? (2) | 25 |

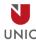

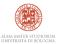

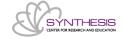

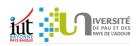

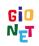

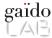

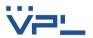

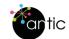

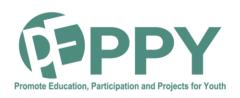

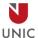

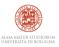

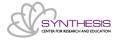

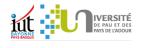

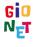

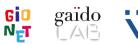

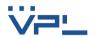

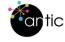

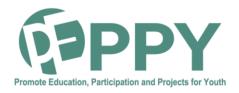

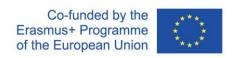

#### **HOW TO USE THE SITE?**

The purpose of this user manual is to enable you to better use the PEPPY

In the upper right corner of each page you will find two small icons.

The meaning of each symbol is attached.

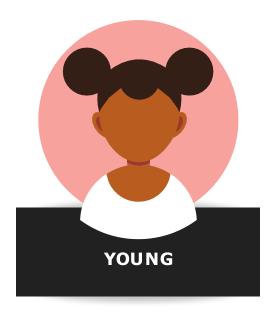

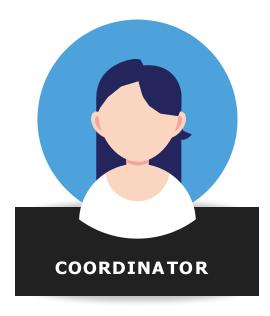

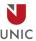

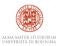

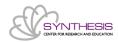

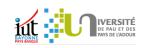

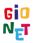

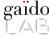

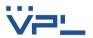

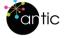

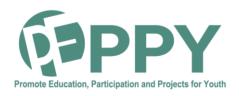

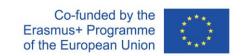

## HOW TO CHANGE THE LANGUAGE OF THE WEBSITE?

This is the first thing to do so that you have the entire management interface in your language.

In the rest of the manual, we have taken over the screen captures in French but everything will be translated on the site if you change the language via the following procedure:

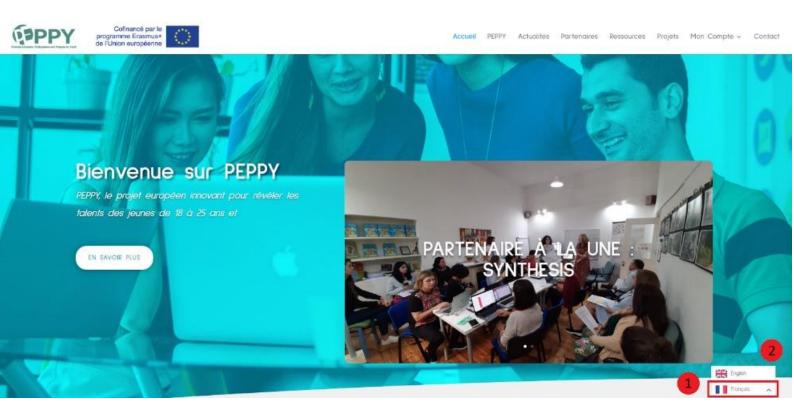

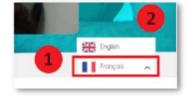

- 1. Click on "French".
- 2. Choose "English" or "Italiano

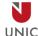

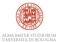

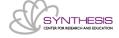

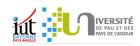

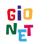

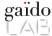

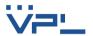

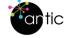

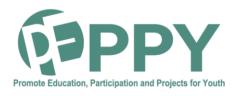

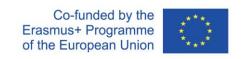

#### **HOW TO CREATE AN ACCOUNT?**

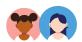

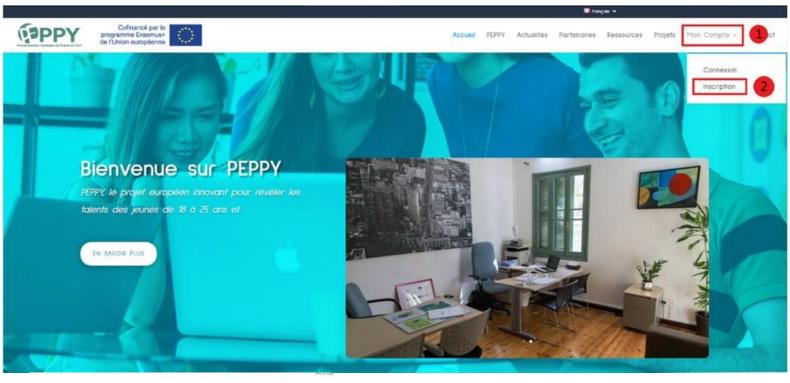

| -                           |    |
|-----------------------------|----|
| Pseudo *                    |    |
|                             |    |
| Prénom                      |    |
|                             |    |
| Nom                         |    |
| Adresse mail                |    |
|                             |    |
| Type de compte              |    |
| leune                       | ×∨ |
| Mat de passe «              |    |
|                             |    |
| Confirmer le Mot de passe * |    |
| Confirmer le Mot de passe   |    |

- 1. Click on "My Account".
- 2. Click on "Registration".
- 3. Enter your username
- 4. Enter your first name
- 5. Enter your name
- 6. Enter your email address
- 7. Enter your account type (Youth or Coordinator)
- 8. Enter your password
- 9. Enter your password confirmation
- 10. Click on "Register".

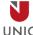

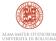

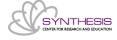

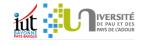

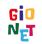

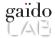

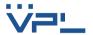

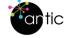

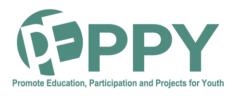

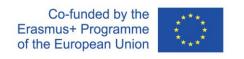

#### **HOW TO CONNECT?**

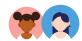

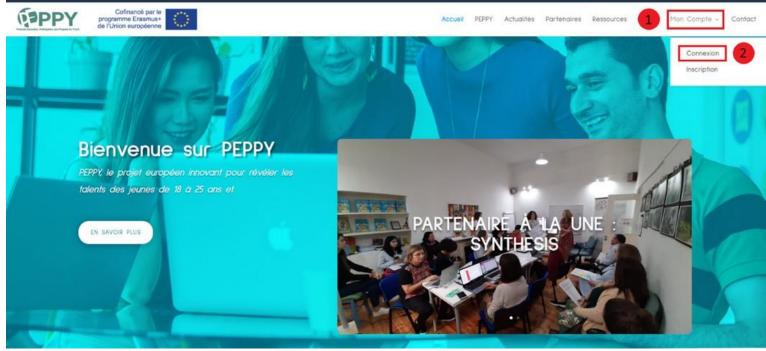

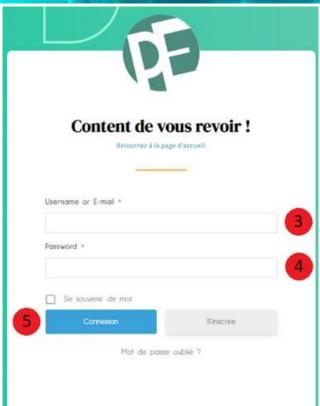

- 1. Click on "My Account".
- 2. Click on "Login".
- 3. Enter your username or your mail
- 4. Enter your password
- 5. Click on "Login".

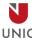

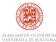

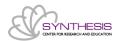

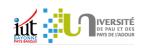

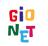

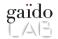

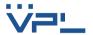

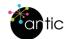

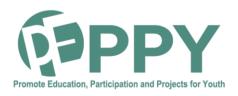

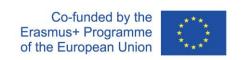

### **HOW TO PROPOSE A CHALLENGE? (1)**

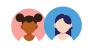

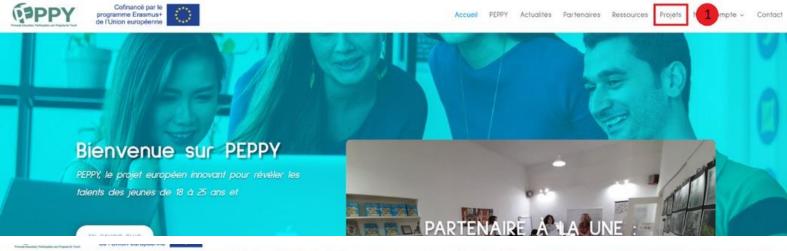

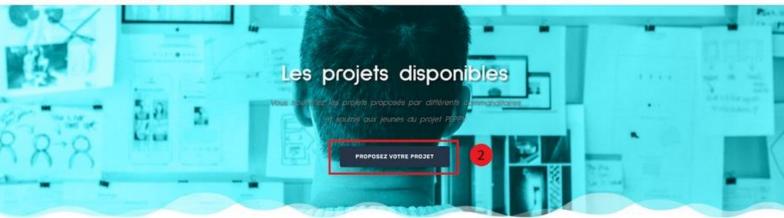

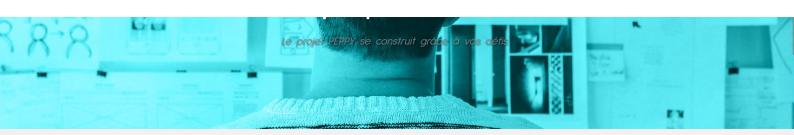

Ajoutez les informations du défi que vous voulez proposer

Erreur: Les envois de formulaires anonymes ne sont pas activées pour ce sité essayez d'abord de vous connecter ontacter l'administrateur/administratrice de vo site.

- 1. Click on "Challenges".
- 2. Click on the "Submit your challenge" button
- 3. Click on the login link

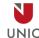

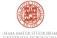

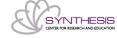

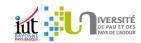

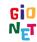

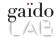

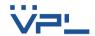

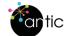

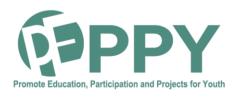

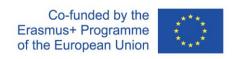

### **HOW TO PROPOSE A CHALLENGE? (2)**

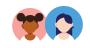

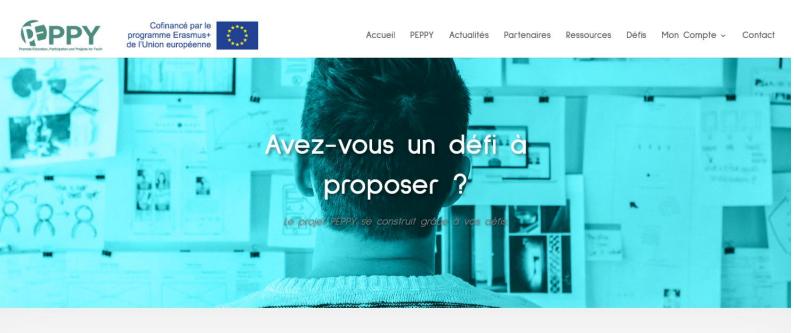

#### Ajoutez les informations du défi que vous voulez proposer

| Title                     |                               |          |   |
|---------------------------|-------------------------------|----------|---|
|                           | م                             | Français | > |
| Résumé du projet <u>*</u> |                               |          |   |
|                           |                               |          |   |
| Votre nom <u>*</u>        |                               |          |   |
| Votre prénom *            | م                             |          |   |
|                           | <b>©</b> <sub>p</sub>         |          |   |
| Adresse e-mail *          |                               |          |   |
|                           | و6                            |          |   |
| Numéro de téléphone *     |                               |          |   |
| Organisme                 | <b>©</b> p                    |          |   |
| Adresse postale *         |                               |          |   |
| Code postale *            | <b>◎</b> p                    |          |   |
|                           |                               |          |   |
| Ville *                   |                               |          |   |
| Pays *                    | <b>⊘</b> p                    |          |   |
|                           | ه 🖒                           |          |   |
| Image du projet <u>*</u>  |                               |          |   |
| Ajouter un fichier        |                               |          |   |
|                           | Enregistrer les modifications |          |   |

Fill in the form

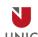

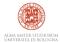

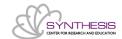

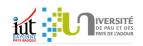

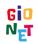

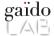

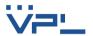

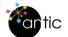

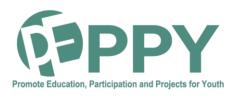

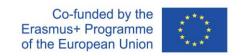

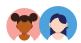

## HOW TO CHANGE YOUR ACCOUNT INFORMATION?

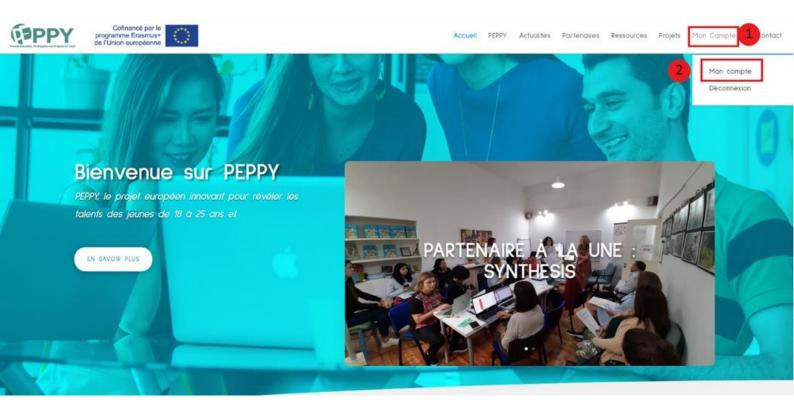

Adel Djahnit

Voir/Ajouter personas

Mes projets

Espace créatif pour les blasons

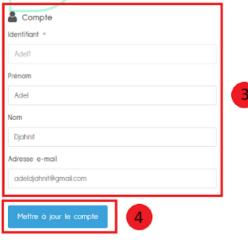

- 4. Click on "My account".
- 5. Click on "My Account" again
- 6. Change the information you want
- 7. Click on the "Update Account" button

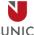

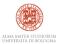

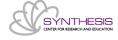

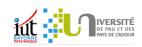

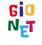

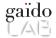

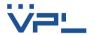

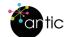

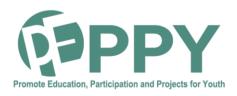

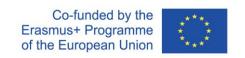

### **HOW TO ADD A PERSONA? (1)**

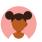

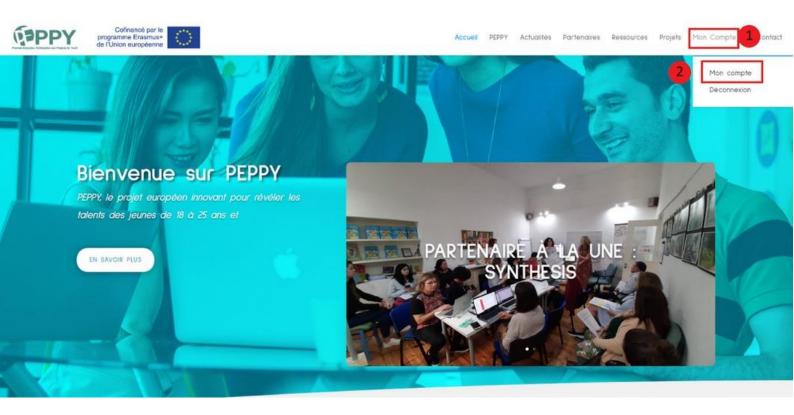

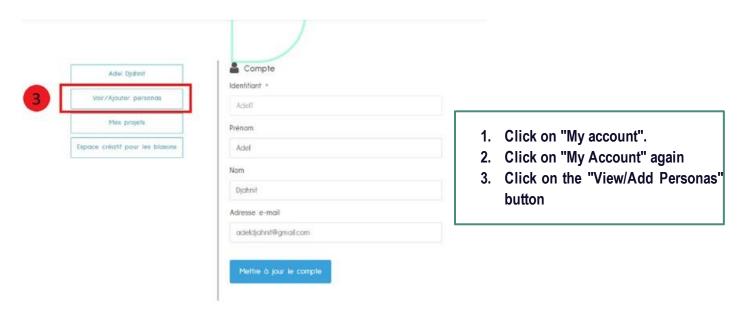

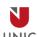

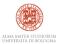

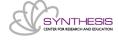

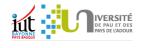

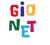

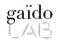

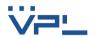

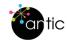

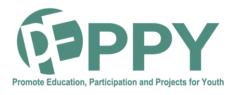

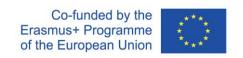

#### **HOW TO ADD A PERSONA (2)**

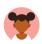

#### AJOUTER UN PERSONA

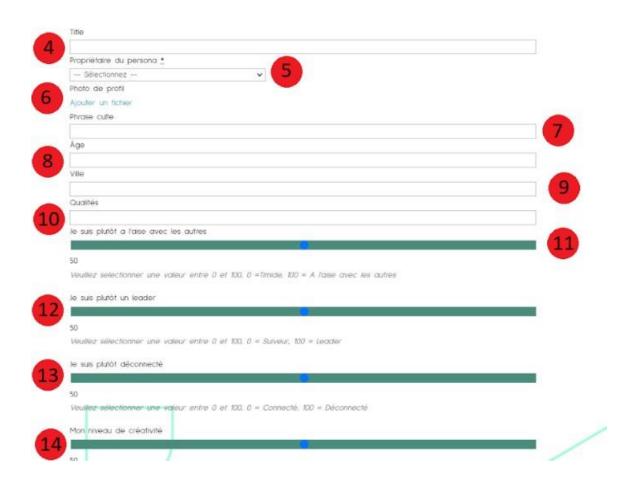

- 4. Enter the title of the persona
- 5. Enter the name of the persona holder
- 6. Enter the persona's owner profile picture
- 7. Enter the cult phrase of the persona's owner
- 8. Enter the age of the owner of the persona
- 9. Enter the city of the persona owner
- 10. Enter the qualities of the persona owner
- 11. Select the value for the level of comfort with others
- 12. Select the value of the leadership level
- 13. Select the value of the switch-off level with the numeric tools
- 14. Select the value of the creativity level

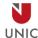

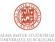

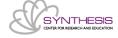

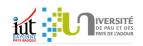

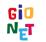

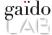

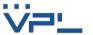

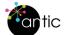

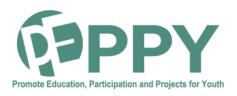

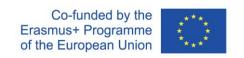

#### **HOW TO ADD A PERSONA? (3)**

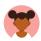

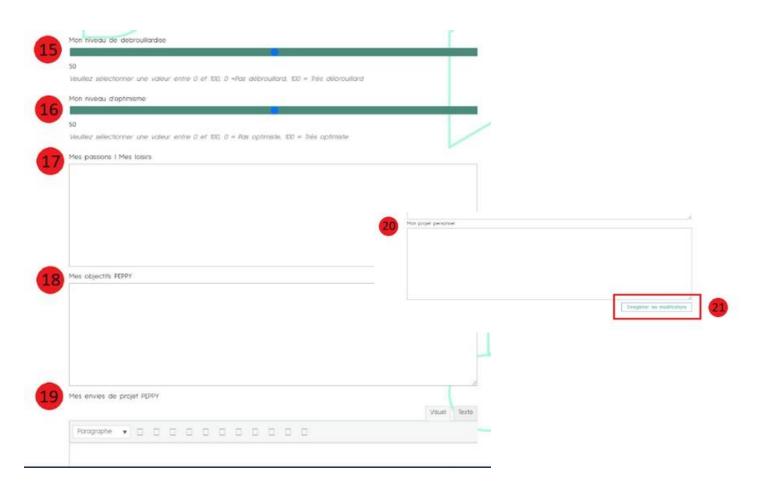

- 15. Select the value of the resourcefulness level
- 16. Select the value of the level of optimism
- 17. Enter the passions/ hobbies of the persona's owner
- 18. Enter the Peppy objectives of the persona owner
- 19. Enter the Peppy project desires of the persona owner
- 20. Enter the personal project desires of the persona owner
- 21. Click on the "Save Changes" button

Now you have to wait for an administrator to validate and publish your persona

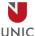

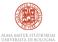

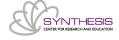

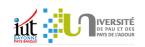

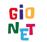

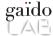

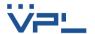

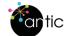

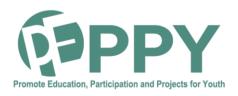

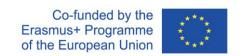

#### **HOW TO CONSULT A PERSONA?**

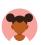

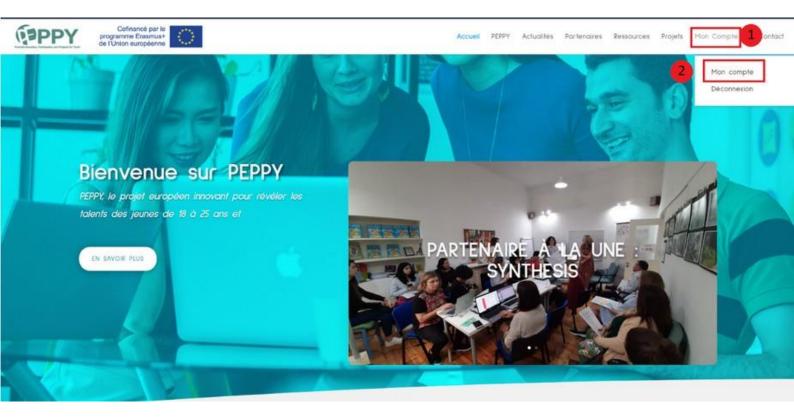

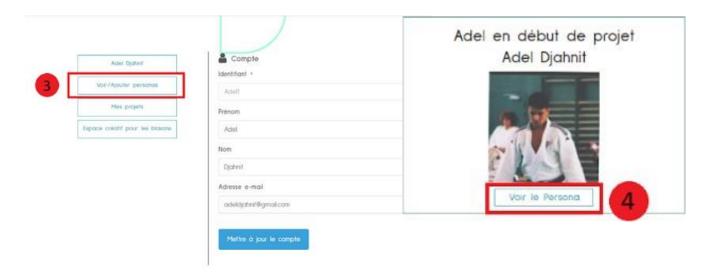

- 1. Click on "My account".
- 2. Click on "My Account" again
- 3. Click on the "View/Add Personas" button
- 4. Click on the "View persona" button

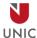

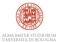

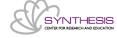

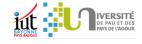

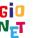

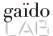

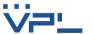

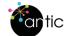

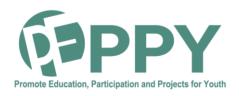

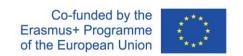

## **HOW TO CREATE A COAT OF ARMS (1)**

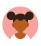

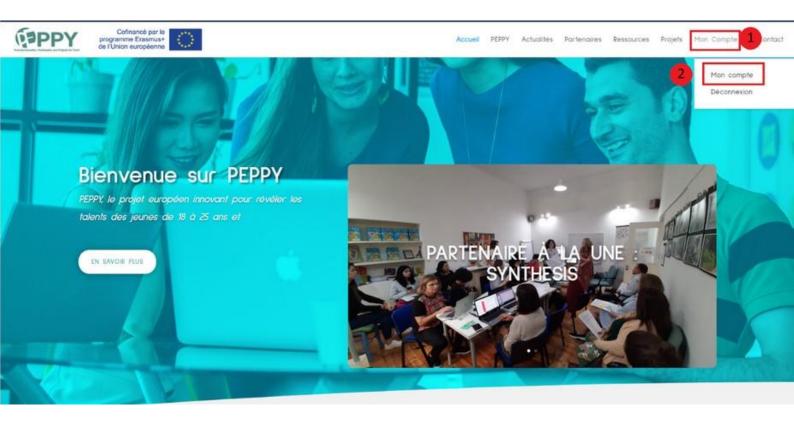

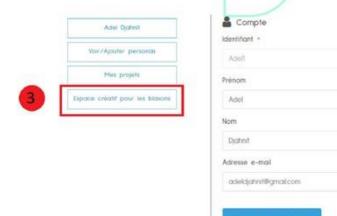

- 1. Click on "My account".
- 2. Click on "My Account" again
- 3. Click on the "Creative space for coats of arms" button

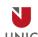

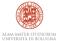

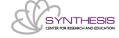

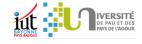

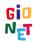

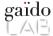

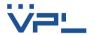

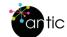

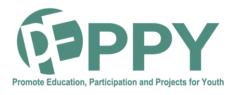

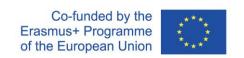

### **HOW TO CREATE A COAT OF ARMS (2)**

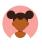

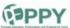

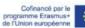

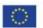

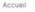

Accueil PEPPY Actualités Partenaires Ressources Projets Mon Compte - Contact

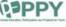

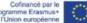

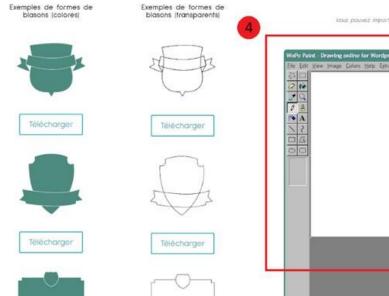

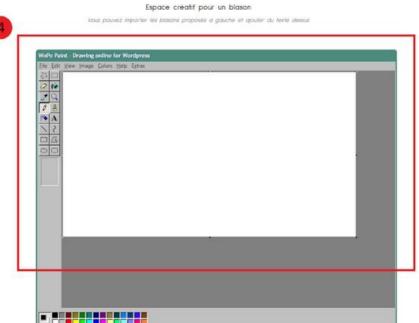

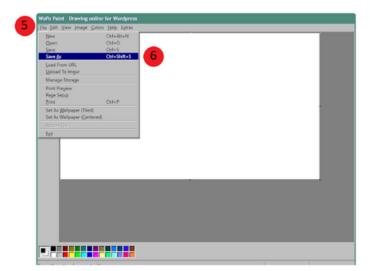

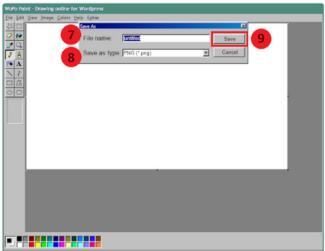

Draw your persona

Once you have designed your coat of arms:

- 5. Click on "File".
- 6. Click on "Save as".
- 7. Enter a name for your coat of arms
- 8. Select a format for your coat of arms
- 9. Click on "Save".

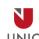

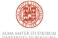

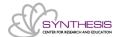

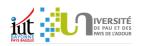

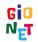

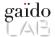

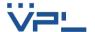

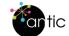

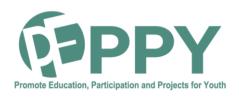

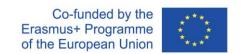

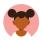

### **HOW TO ADD ANOTHER COAT OF ARMS (1)**

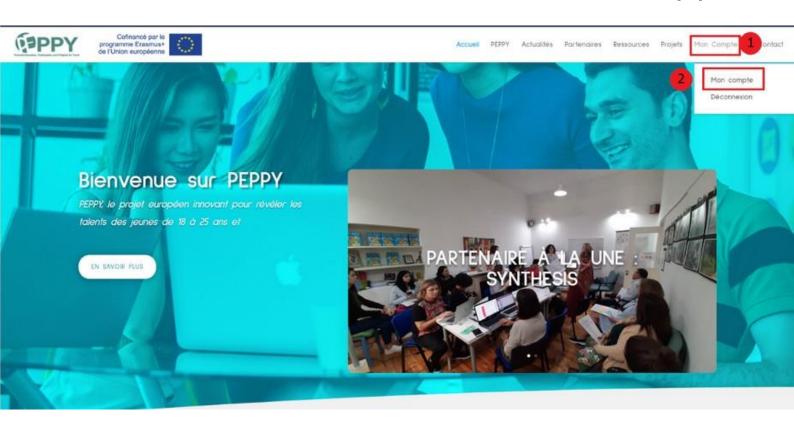

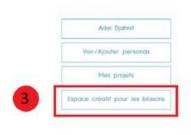

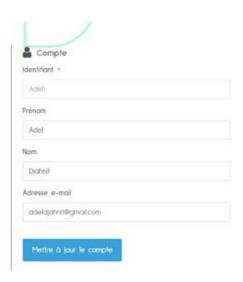

- 5. Click on "My account".
- 6. Click on "My Account" again
- 7. Click on the "Creative space for coats of arms" button

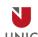

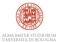

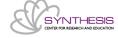

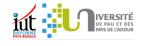

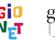

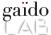

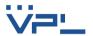

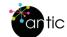

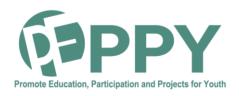

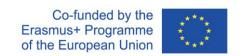

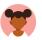

### **HOW TO ADD ANOTHER COAT OF ARMS (2)**

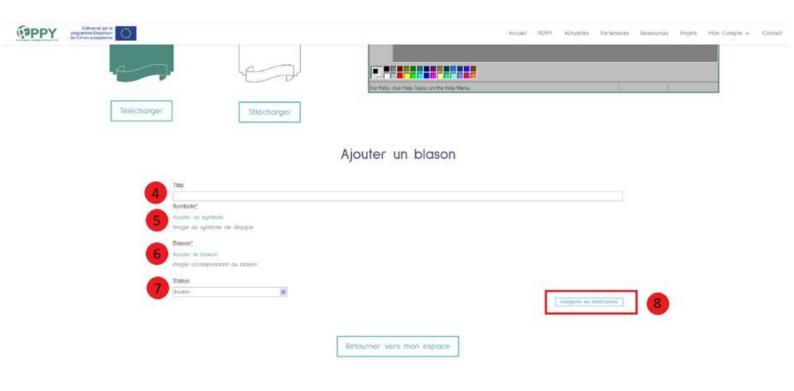

- 8. Enter the title of the coat of arms
- 9. Add the image corresponding to the symbol of the coat of arms
- 10. Add the image corresponding to the coat of arms
- 11. Select the "Published" option so that the crest can be added to a project
- 12. Click on the "Save Changes" button

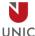

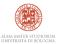

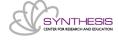

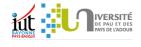

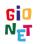

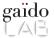

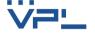

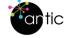

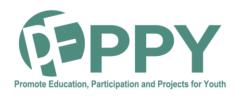

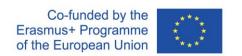

## HOW TO START A NEW PROJECT GROUP?

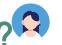

**(1)** 

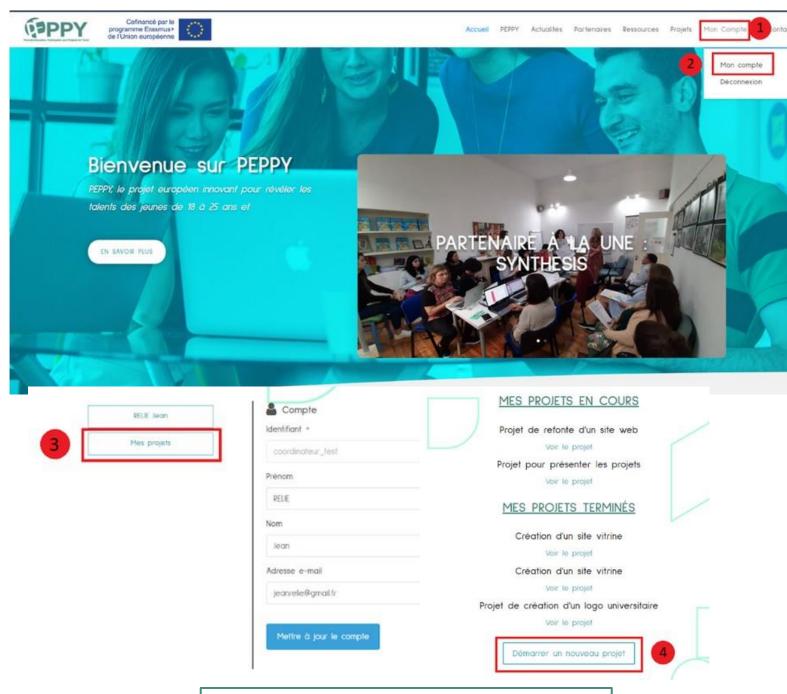

- 1. Click on "My account".
- 2. Click on "My Account" again
- 3. Click on the "My Projects" button
- 4. Click on the "Start a new project" button

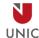

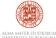

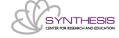

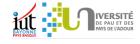

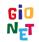

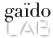

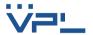

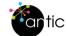

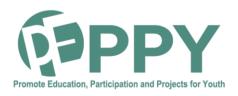

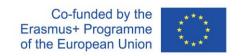

## HOW TO START A NEW PROJECT GROUP?

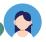

(2)

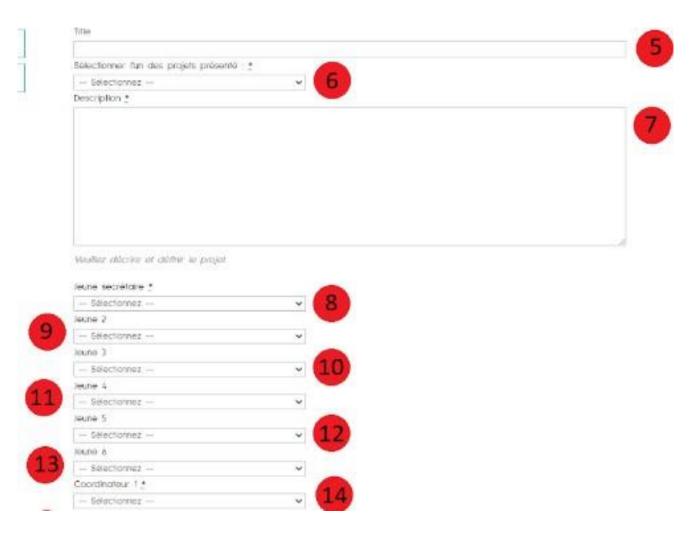

- 5. Enter the project title
- 6. Select the name of the proposed project related to the project you are about to start. If no project matches, set the value to "Other".
- 7. Enter the project description
- 8. Select the name of the young project secretary
- 9. Select the name of the second young project participant
- 10. If necessary, select the name of the third young person involved in the project
- 11. If necessary, select the name of the fourth young person involved in the project
- 12. If necessary, select the name of the fifth young person participating in the project
- 13. If necessary, select the name of the sixth young person participating in the project
- 14. Select the name of the first project coordinator

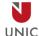

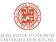

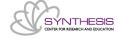

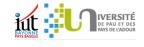

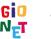

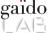

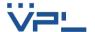

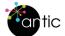

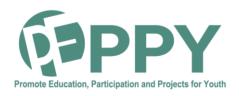

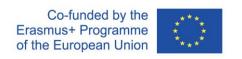

## HOW TO START A NEW PROJECT GROUP?

(3)

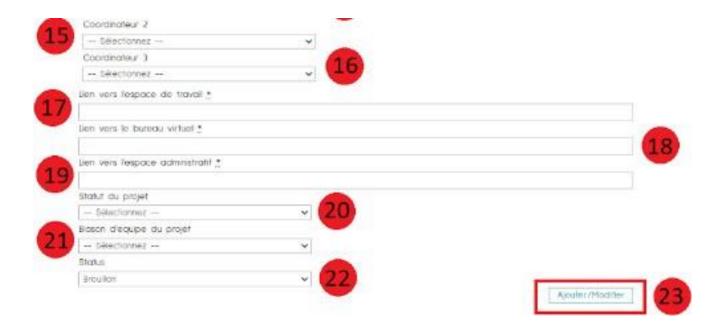

- 15. If necessary, select the name of the second coordinator involved in the project
- 16. If necessary, select the name of the third coordinator involved in the project
- 17. Enter the link to the workspace
- 18. Enter the link to the virtual office
- 19. Enter the link to the administrative area
- 20. Select the status of the project. Logically, you should select "In progress".
- 21. Select the crest of the team that will participate in the project
- 22. Select "published" so that the project is visible in the participants' spaces
- 23. Click on the "Add/Edit" button

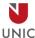

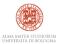

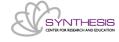

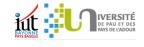

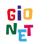

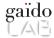

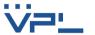

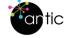

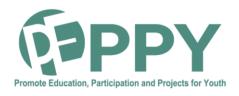

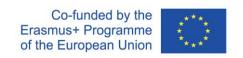

#### HOW TO CONSULT/MODIFY A PROJECT?

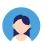

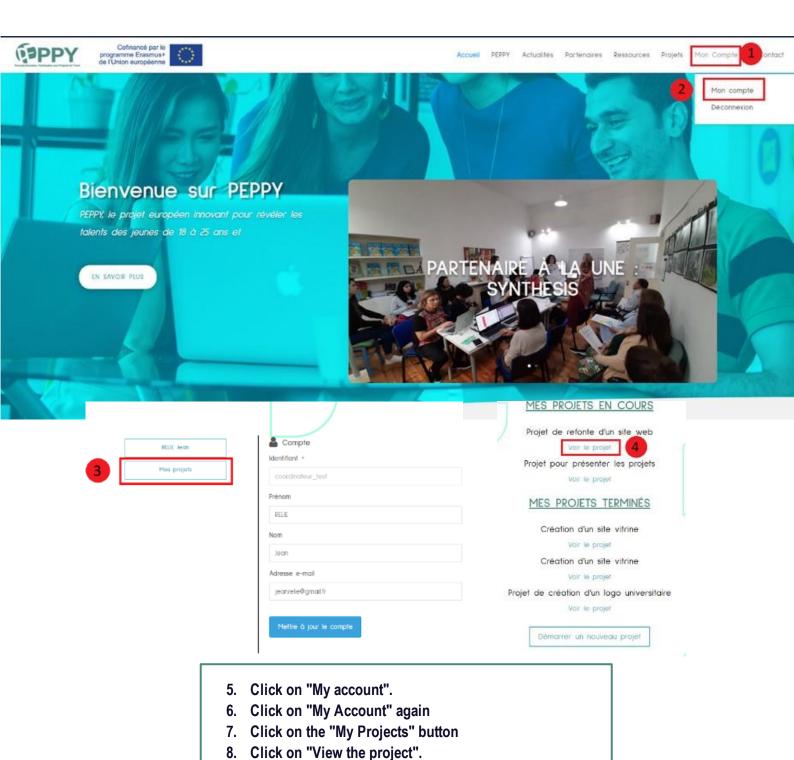

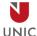

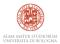

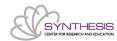

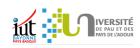

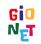

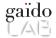

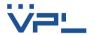

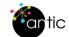

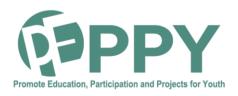

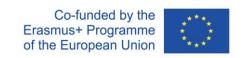

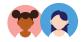

# HOW TO VIEW/MODIFY A PROJECT GROUP'S CREST?

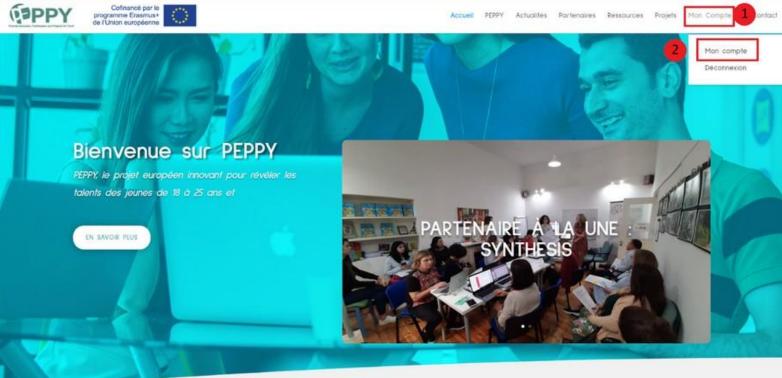

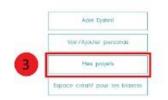

| Compte                |  |
|-----------------------|--|
| Identifiant *         |  |
| Aciet(                |  |
| Prénom                |  |
| Adel                  |  |
| Nom                   |  |
| Djohnit               |  |
| Adresse e-mail        |  |
| adeldjahnil@gmail.com |  |
|                       |  |

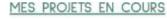

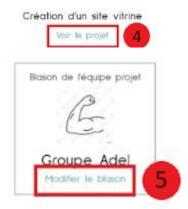

- 1. Click on "My account".
- 2. Click on "My Account" again
- 3. Click on the "My Projects" button
- 4. Click on "View the project".
- 5. Click on "Change the coat of arms".

Attention: only youth accounts with the secretary function and coordinators can modify the coat of arms

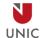

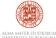

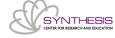

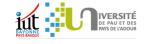

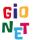

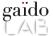

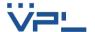

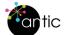

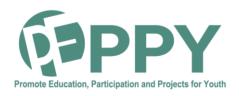

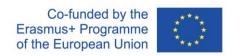

# HOW TO CONSULT/MODIFY THE BLAZON OF A PROJECT GROUP? (2)

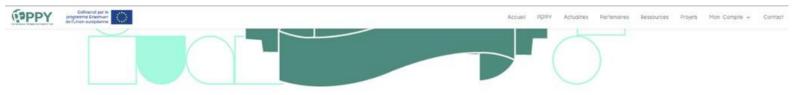

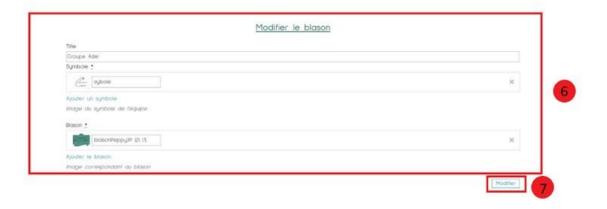

- Modify the different information of the coat of arms (Title, symbol, coat of arms)
- 7. Click on "Edit".

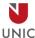

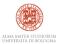

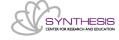

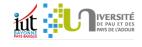

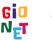

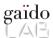

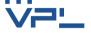

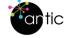